# ACQUIRING AND PROCESSING SUSCEPTIBILITY WEIGHTED IMAGING (SWI) DATA ON GE 3.0T

*Revision date: 11/30/2010*

# **Overview**

Susceptibility Weighted Imaging (SWI) is a relatively new data acquisition and processing technique that provides the high resolution mapping of the brain's venous vasculature. It combines the phase and magnitude data to generate an image whose contrast is sensitive to venous blood and iron content.

This manual explains the data acquisition and post processing steps needed to generate SWI images and the minimum Intensity Projection (mIP). The mIP is a two-dimensional top down view of a stack of SWI images where each pixel corresponds to the minimum signal intensity.

It's important to note that the post processing program requires a P-file to generate the SWI images. Make sure to save the P-file at the end of your scan as described in this manual.

# **Data Acquisition**

The SWI protocol is available both on the 3TE and 3TW scanners. The protocol name is SWI-CFMRI and is located under Site/Head. For SWI, the product 3D SPGR sequence with flow compensation is used. Other relevant scan parameters are: TR: 31ms, TE: 20ms, Flip Angle: 12°, BW: 27.78 kHz. These parameters are optimized for 3T and thus changes are not recommended.

Below are the instructions on how to prescribe and complete the SWI scan.

- 1. Select the 3-Plane Localizer series and click scan.
- 2. Double click the SWI series.
- 3. Using the graphic RX tool, prescribe slices.

*Considerations for slice prescription: The default prescription is set to axial, 1.5mm thickness, and 28 slices per slab, which results in the total scan time of 8:30 min. The figure below shows the extent of brain coverage that can be achieved using this default setting. The coverage can be extended by increasing the number of slice selective phase encodes (# of Scan Locs on the GE Rx window), but at the expense of increased scan time. If desirable, the image location can also be set to coronal or sagittal.*

- 4. Save series.
- 5. Click on the arrow at the right edge of the Scan button. A small window appears.
- 6. Click on Research, and Display CVs.
- 7. Set the CV 'autolock' to 1.

*Note: This CV ensures that the P-file is saved at the end of the scan.*

8. Click Scan.

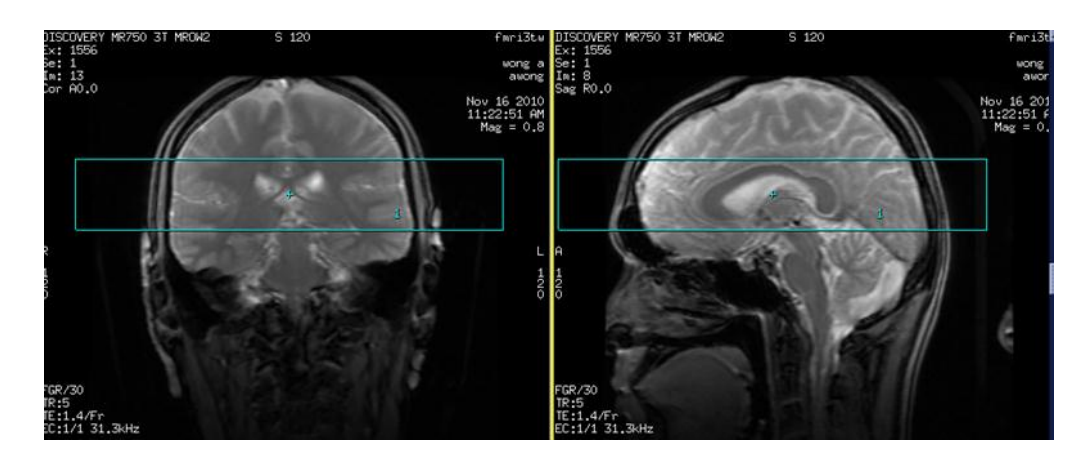

## **Data Transfer**

The SWI data is stored as a P-file in directory **/usr/g/mrraw**. Open a command tool and follow the instructions below:

- 1. cd /usr/g/mrraw
- 2. ls –ltr P\* to locate the latest P-file.
- 3. Transfer the latest P-file to a local computer where the post processing will be done.

#### **Important Notes:**

The space available in directory /usr/g/mrraw is NOT reflected in the storage bar on the GE GUI. It is recommended that you check the space available before running SWI scans to avoid possible loss of the P-files. Do this by typing df –k in the command line after cd-ing to /usr/g/mrraw.

# **Post Processing using SWI Program**

## Program Installation

Download swi\_v1.tar from the CFMRI website:

<http://fmri.ucsd.edu/Howto/swi.shtml>

- Untar the file (in Linux: tar –xvf swi\_v1.tar).
- Add the swi\_v1 folder to your MATLAB path.

### SWI Data Processing Steps

- Start MATLAB
- In MATLAB command window, type: swi.p

A MATLAB input dialog box will appear as shown in the figure below. This box is where all user options are set.

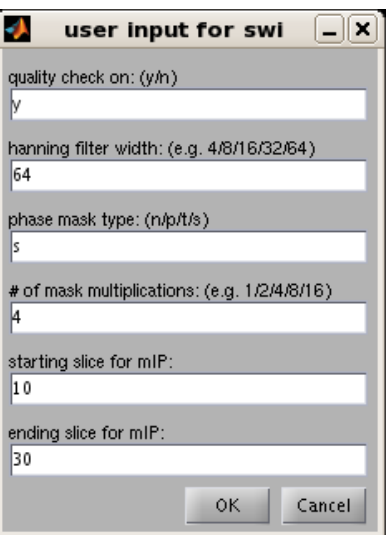

The Table below provides a description of each user option and its default setting. More detailed descriptions of these options can be found from the literature. A few recommended publications are included in the Reference Section.

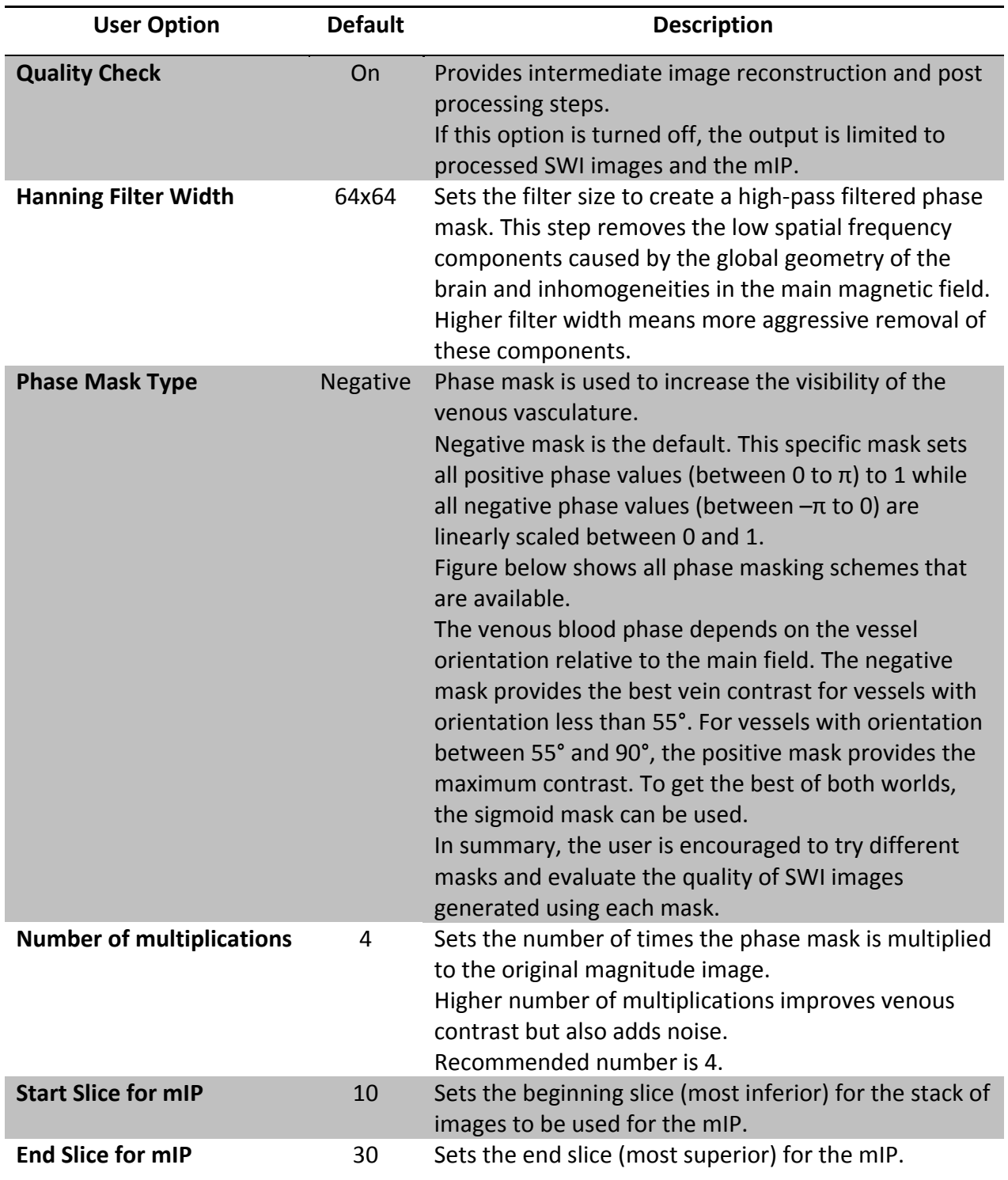

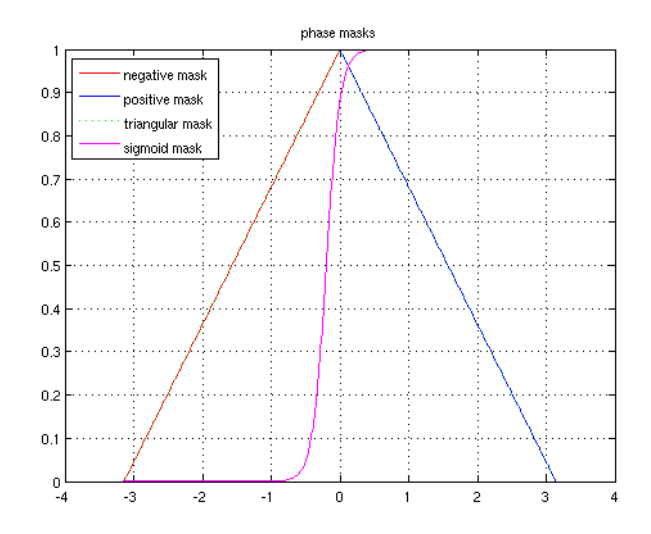

At the end of processing, the MATLAB program returns processed SWI images for each slice and the mIP based on the selected range of slices.

The figure below shows a sample output of the processed SWI images. Images in the left and right columns are before and after processing, respectively. The user can review all slices by scrolling through the window. Based on this initial inspection, the user can readjust the stack of images for creating the mIP.

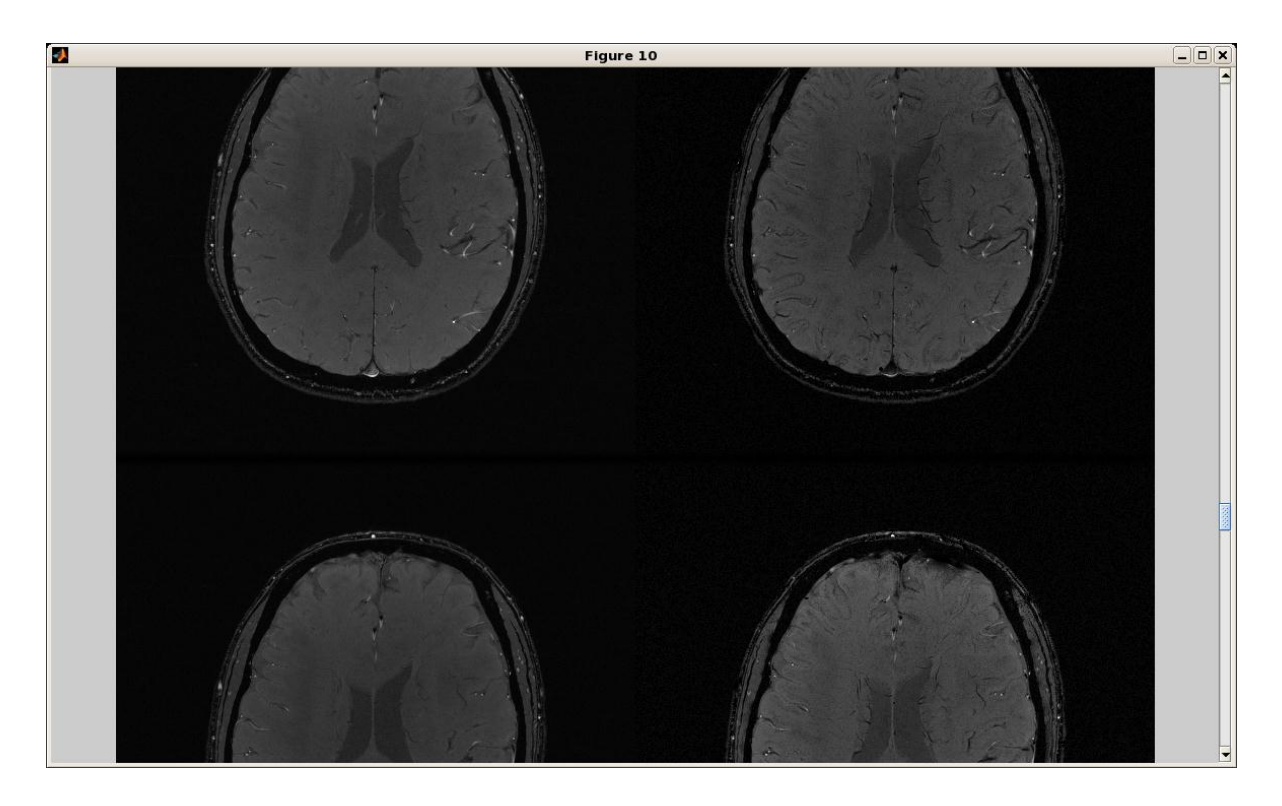

The figure below shows a sample mIP generated by the program. The title displays the range of slices, the size of Hanning filter, the type of mask, and the number of multiplications used to create the mIP.

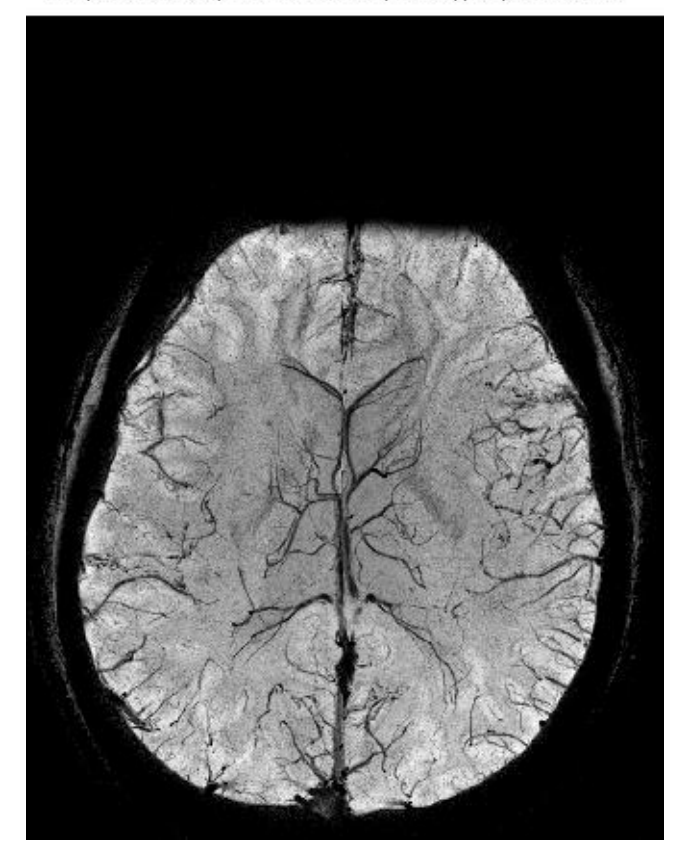

mIP, slice 10 to 30, filter width 64\*64, mask type n, mask times 4

# **References**

- 1. Haacke EM et al., AJNR Am J Neuroradiol. 2009 Jan; 30(1):19-30
- 2. Wang et al., J Magn Reson Imaging. 2000 Nov; 12(5):661-70.
- 3. Reichenbach JR et al., NMR Biomed. 2001 Nov-Dec; 14(7-8):453-67.

Please contact David Shin at [ddshin@ucsd.edu](mailto:ddshin@ucsd.edu) with questions or comments.